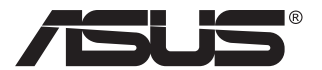

# **VZ24E Series LCD Monitor**

# **User Guide**

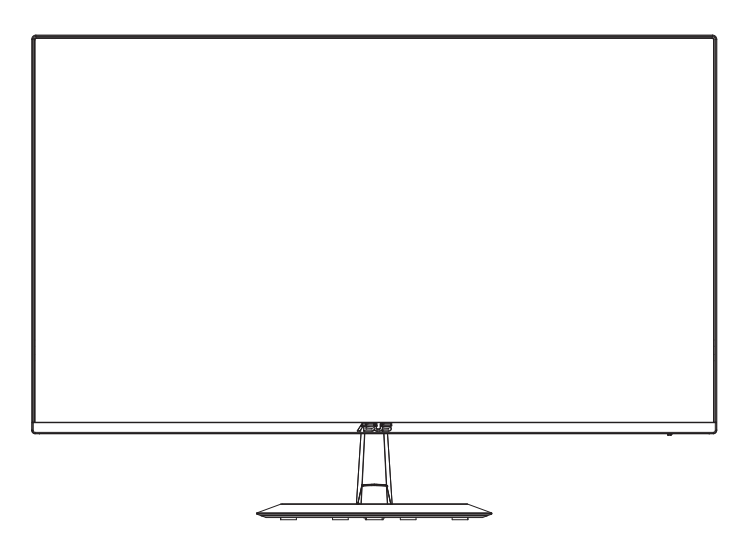

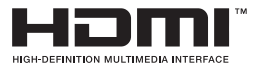

# **1.1 Welcome!**

Thank you for purchasing the ASUS® LCD monitor!

The latest widescreen LCD monitor from ASUS provides a crisper, broader, and brighter display, plus a host of features that enhance your viewing experience.

With these features, you can enjoy the convenience and delightful visual experience that the monitor brings you!

# **1.2 Package contents**

Check your package for the following items:

- $\checkmark$  ICD Monitor
- Monitor Base
- Quick Start Guide
- Warranty Card
- $\sqrt{ }$  1x Power Cord
- $\checkmark$  1x VGA Cable (option)
- $\checkmark$  1x HDMI Cable (option)

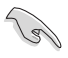

- If any of the above items is damaged or missing, contact your retailer immediately.
- \* Also the Replaceable parts required by the TCO Certified.

## **1.3 Assembling the monitor**

### **To assemble the monitor:**

- 1. Place the display flat on a cloth on the table, Then attach the base to the arm and fix with the screw to join them tightly. You can easily tighten the screw by fingers.
- 2. Adjust the monitor to the angle that is most comfortable for you.

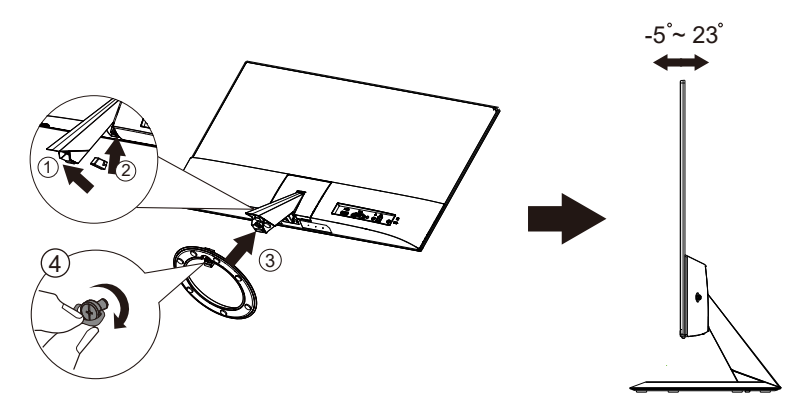

## **1.4 Connect cables**

## **1.4.1 Rear of the LCD monitor**

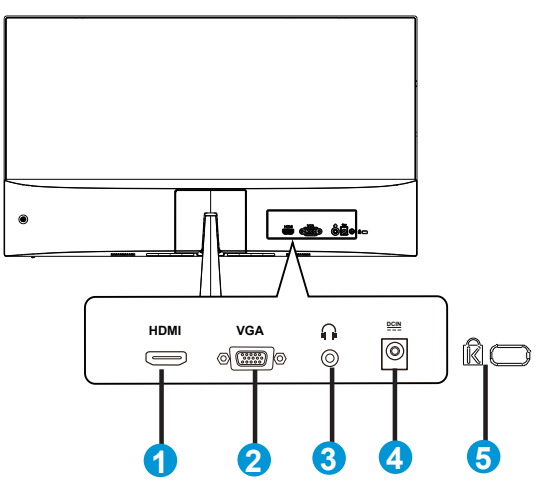

- 1. HDMI Port
- 2. VGA Port
- 3. Earphone out Port
- 4. DC-IN Port
- 5. Kensington Lock

## **1.4.1 Six sides figure**

UNIT:mm(inch)

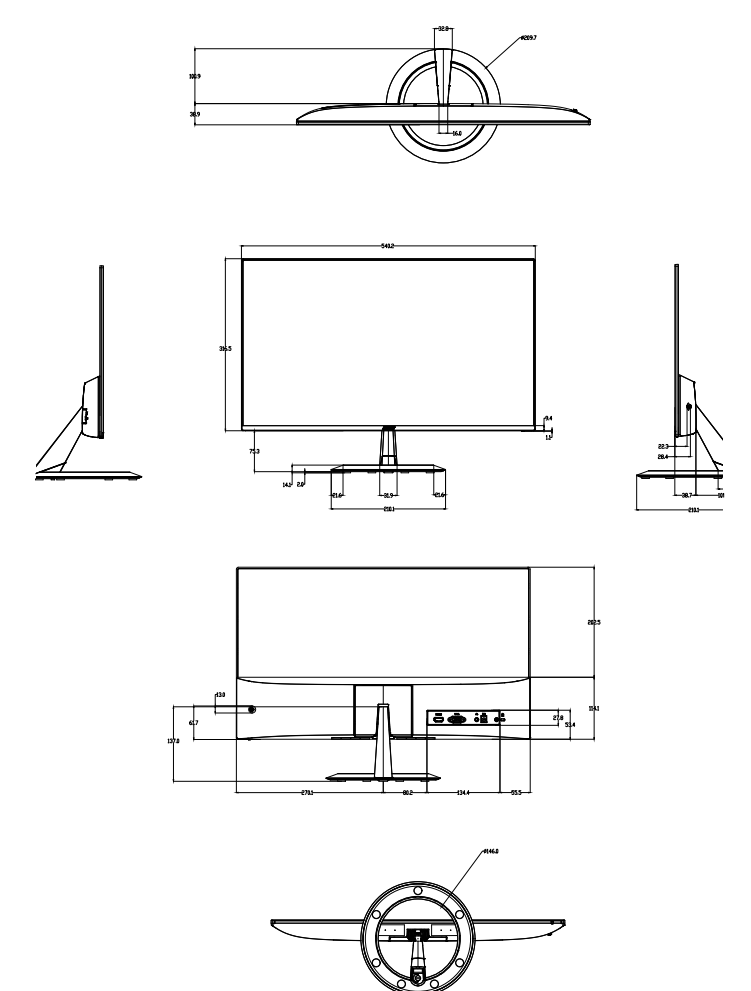

## **1.5 Monitor introduction**

## **1.5.1 Using the Controls button**

Use the control button on the back of the monitor to adjust the image settings.

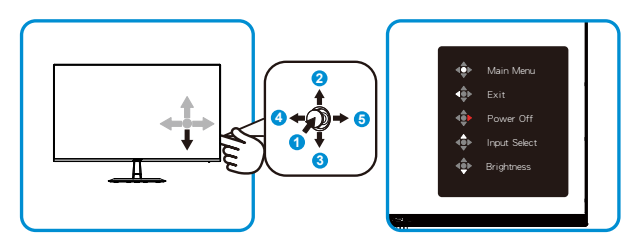

- 1. Menu Button:
	- Press this button to turn the monitor on when monitor is power off.
	- Press this button enter the OSD menu when monitor is power on.
	- Enter/select the icon (function) highlighted while the OSD is activated.
- 2. Input Select Item / Increase value:
	- Add or Increase value
	- Input source select hot key
- 3. Brightness Item / Decrease value:
	- Next Item or Decrease value
	- Brightness hot key
- 4. Close / Return Button:
	- Return to previous menu.
	- Exit the OSD menu.
- 5. Power Button:
	- To activate "Power Off" OSD when monitor is power on.

# **2.1 Adjusting the monitor**

- For optimal viewing, we recommend that you look at the full face of the monitor, then adjust the monitor to the angle that is most comfortable for you.
- Hold the stand to prevent the monitor from falling when you change its angle.
- You can adjust the monitor's angle from +23˚ to -5˚

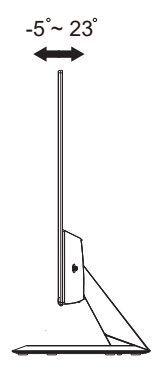

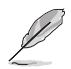

It is normal that the monitor slightly shakes while you adjust the viewing angle.

## **3.1 OSD (On-Screen Display) menu**

## **3.1.1 How to reconfigure**

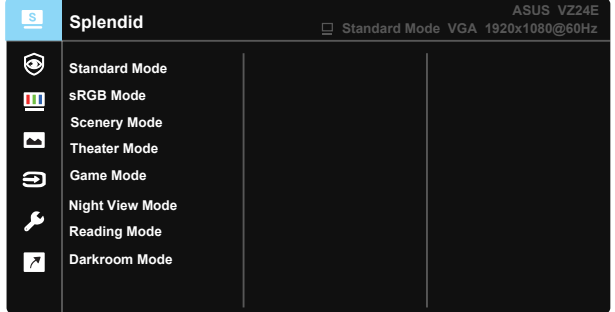

- 1. Press the MENU button to activate the OSD menu.
- 2. Press the  $\nabla$  and  $\triangle$  buttons to toggle between options in the Menu. As you move from one icon to another, the option name is highlighted.
- 3. To select the highlighted item on the menu press the Center key.
- 4. Press the  $\nabla$  and  $\triangle$  buttons to select the desired parameter.
- 5. Press the Center key to enter the slide bar and then use the  $\nabla$  or ▲ buttons, according to the indicators on the menu, to make your changes.
- 6. Press the ◄/► to move left / right menu.

## **3.1.2 OSD Function Introduction**

#### **1. Splendid**

This function contains eight sub-functions that you can select for your preference. Each mode has the Reset selection, allowing you to maintain your setting or return to the preset mode.

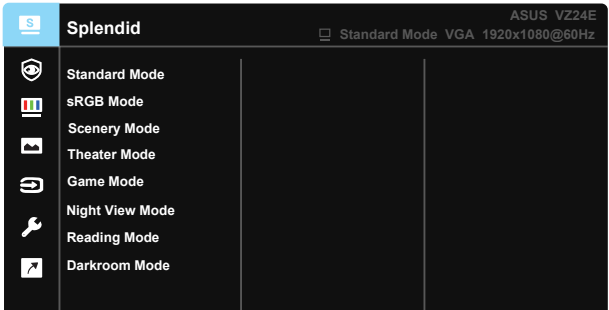

- **• Standard Mode**: This is the best choice for document editing with SPLENDID™ Video Intelligence Technology.
- **• sRGB Mode**: This is the best choice for viewing photos and graphics from PCs.
- **• Scenery Mode**: This is the best choice for scenery photo displaying with SPLENDID™ Video Intelligence Technology.
- **Theater Mode:** This is the best choice for movie watching with SPLENDID™ Video Intelligence Technology.
- **• Game Mode**: This is the best choice for game playing with SPLENDID™ Video Intelligence Technology.
- **• Night View Mode**: This is the best choice for playing dark-scene game or watching dark-scene movie with SPLENDID™ Video Intelligence Technology.
- **• Reading Mode** : This is the best choice for book reading.
- **• Darkroom Mode** : This is the best choice for a weak ambient light environmen.

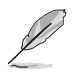

- In the Standard Mode, the Saturation, SkinTone, Sharpness, and ASCR functions are not user-configurable.
- In the sRGB, the Saturation, Color Temp., SkinTone, Sharpness, Brightness, Contrast and ASCR functions are not user-configurable.
- In the Reading Mode, the Saturation, SkinTone, Sharpness, ASCR, contrast, and Color Temp functions are not user-configurable.

#### **2. Eye Care**

In this function, you can adjust settings to better protect your eyes.

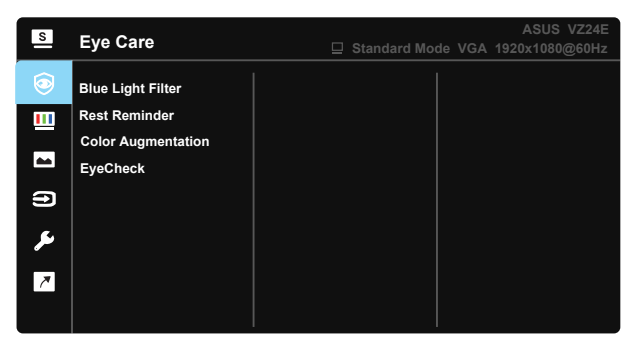

- **• Blue Light Filter:** In this function, you can adjust the blue light filter from 0 to Max.
- 0: No change.
- Max: The higher the level, the less blue light is scattered. When blue light filter is activated, the default settings of Standard Mode will be automatically imported. Besides maximum level, the brightness is user-configurable. Maximum is the optimized setting. It is compliance with TUV low blue light certification<sup>\*</sup>. The brightness function is not user configurable.

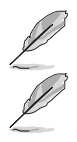

When color augmentation is in default value (50).

Please refer to the following to alleviate eye strains:

- Users should take some time away from the display if working for long hours. It is advised to take short breaks (at least 5 mins) after around 1 hour of continuous working at the computer. Taking short and frequent breaks is more effective than a single longer break.
- To minimize eye strain and dryness in your eyes, users should rest the eye periodically by focusing on objects that are far away.
- Eye exercises can help to reduces eye strain. Repeat these exercises often. If eye strain continues please consult a physician. Eye exercises: (1) Repeating look up and down (2) Slowly roll your eyes (3) Move your eyes diagonal.
- High energy blue light may lead to eye strain and AMD (Age-Related Macular Degeneration). Blue light filter to reduce 70% (max.) hrmful blue light to avoiding CVS (Computer Vision Syndrome) when the user adjusts blue light filter bar to maximum level.

**• Rest Reminder:** This function provides you a rest reminder according to how long you set for your working time. For example, if you set a 30-minute working time and there will be a pop up reminder appeared on the upper left corner of the monitor for 5 seconds when time is up. Press any key to make this reminder OSD disappear.

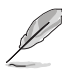

 When this function is enabled, the following functions are not available: Splendid Demo Mode, GamePlus, QuickFit.

**• Color Augmentation:** The adjusting range of color enhancement is from 0 to 100.

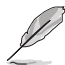

- This function is not available when sRGB Mode is selected in the Splendid menu.
- This function is not available when Reddish or Yellowish is selected in the Skin Tone menu.
- **• EyeCheck:** The EyeCheck function contains three patters: (1) Snellen Chart (2) Amslter Grid (3) Astigmastism.

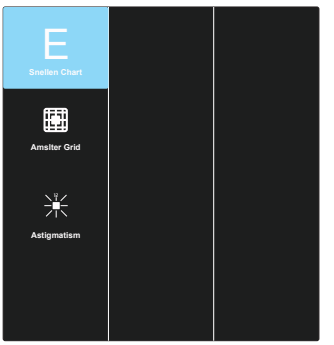

#### **3. Color**

Select the image color you like from this function.

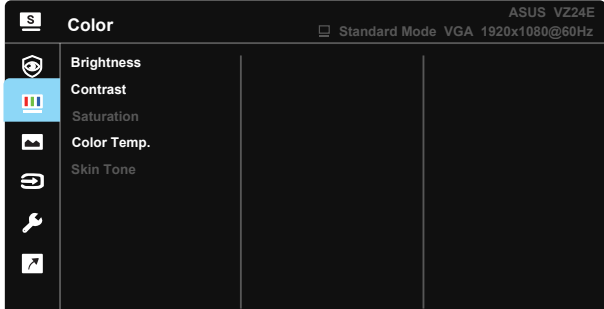

- **• Brightness**: The adjusting range is from 0 to 100.
- **• Contrast**: The adjusting range is from 0 to 100.
- **• Saturation**: The adjusting range is from 0 to 100.
- **• Color Temp.**: Contains three preset color modes (**Cool**, **Normal**, **Warm**) and **User** Mode.
- **• Skin Tone**: Contains three color modes including **Reddish**, **Natural**, and **Yellowish**.

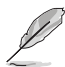

• In the User Mode, colors of R (Red), G (Green), and B (Blue) are userconfigurable; the adjusting range is from  $0 \sim 100$ .

#### **4. Image**

You can adjust the image Sharpness, Trace Free, Aspect Control, VividPixel, ASCR, Position (VGA only), Focus (VGA only), and Auto Adjust (VGA only), from this main function.

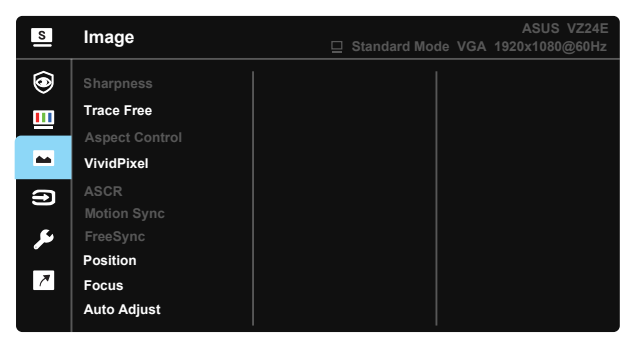

- **• Sharpness**: Adjusts the picture sharpness. The adjusting range is from 0 to 100.
- **• Trace Free:** Speeds up the response time by Over Drive technology. The adjusting range is from lower 0 to faster 100.
- **• Aspect Control**: Adjusts the aspect ratio to "**Full**", "**4:3**", "**Overscan(Only For HDMI)**".
- **• VividPixel**: ASUS Exclusive Technology that brings lifelike visuals for crystal-clear and detail-oriented enjoyment. The adjusting range is from 0 to 100.
- **• ASCR**: Select **ON** or **OFF** to enable or disable dynamic contrast ratio function.
- **• Motion Sync**: Check to decrease motion blur and minimize ghosting part when on-screen objects are fast moving. It can only be turned on at 75Hz or above.
- **FreeSync:** It can allow a FreeSync supported graphics source to dynamically adjust display refresh rate based on typical content frame rates for power efficient, virtually stutter free and low-latency display update.
- **• Position**: Adjusts the horizontal position (**H-Position**) and the vertical position (**V-Position**) of the image. The adjusting range is from 0 to 100 (Only available for VGA input).
- **• Focus**: Reduces Horizonal-line noise and Vertical-line noise of the image by adjusting (**Phase**) and (**Clock**) separately. The adjusting range is from 0 to 100 (Only available for VGA input).
- **• Auto Adjust.**: Automatically adjust the image to its optimized position, clock, and phase. (Only available for VGA input.)

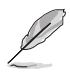

- 4:3 is only available when input source is in 4:3 format。OverScan is only available for the HDMI input source
- Phase adjusts the phase of the pixel clock signal. With a wrong phase adjustment, the screen shows horizontal disturbances.
- Clock (pixel frequency) controls the number of pixels scanned by one horizontal sweep. If the frequency is not correct, the screen shows vertical stripes and the image is not proportional.

#### **5. Input Select**

Select the input source from **VGA,HDMI** nput signal.

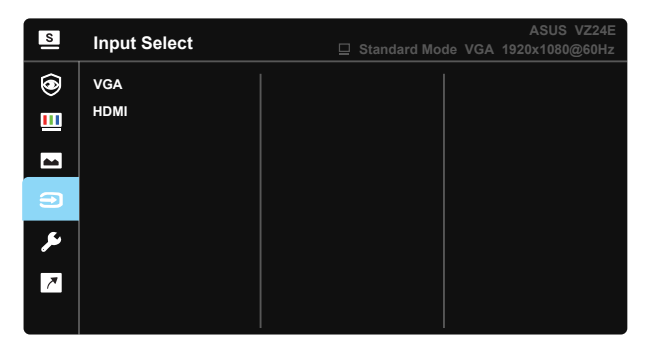

#### **6. System Setup**

Adjusts the system configuration.

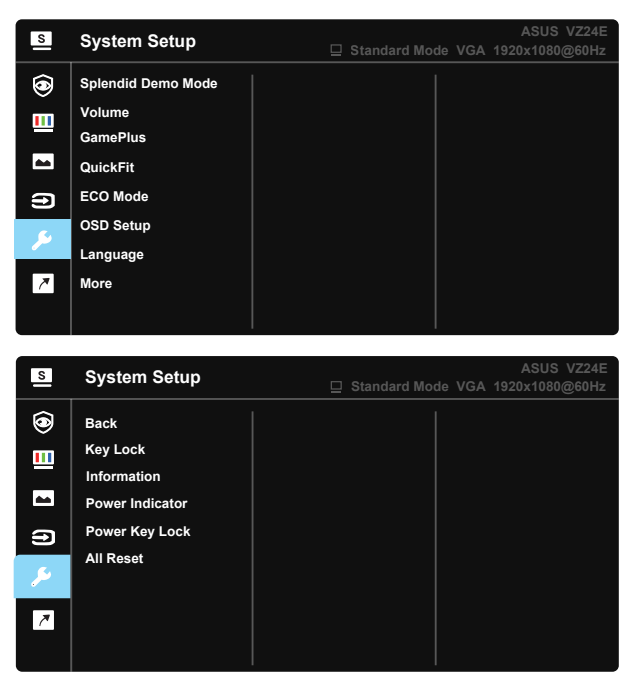

- **• Splendid Demo Mode**: Activate the demo mode for the Splendid function.
- **• Volume**: Adjusts the output volume level.
- **• GamePlus**: The GamePlus Function provides a toolkit and creates a better gaming environment for users when playing different types of games. Particularly, Aimpoint function is specially designed for new gamers or beginners interested in First Person Shooter (FPS) games.

To active GamePlus:

- Select **ON** to enter the GamePlus main menu.
- Press  $\blacktriangle$  and  $\nabla$  to select between Crosshair, Timer, FPS Counter, and Display Alignment function.
- Press Center key to confirm the function you choose. Press  $\triangle$  to go back. Press  $\triangle$  to go off, and exit.

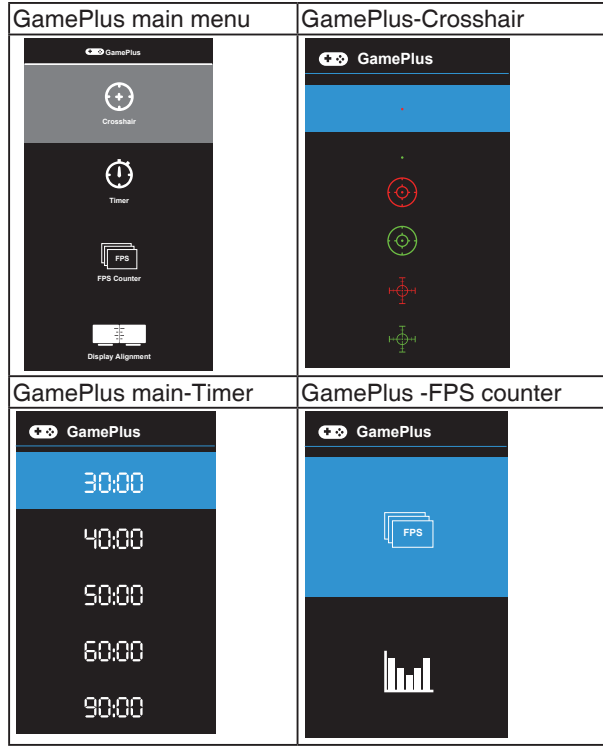

- **• QuickFit**: contains three patterns: (1) Grid (2) Paper size (3) Photo size.
	- 1. Grid pattern: Facilitates designers and users to organize content and layout on one page and achieve a consistent look and feel.

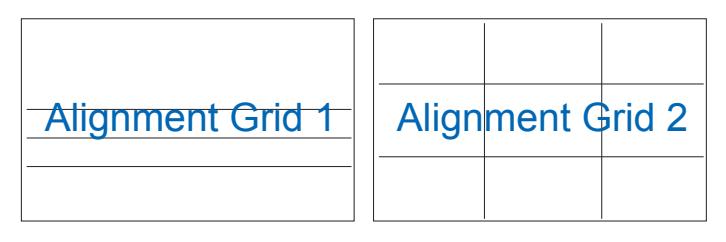

2. Paper size: Provides users to view their documents in real size on the screen.

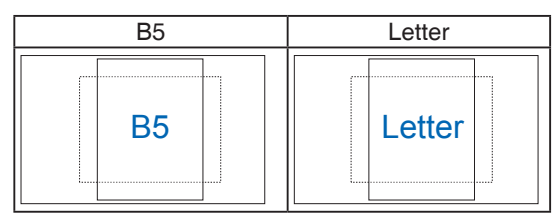

3. Photo size: Provides photographers and other users to accurately view and edit their photos in real size on the screen.

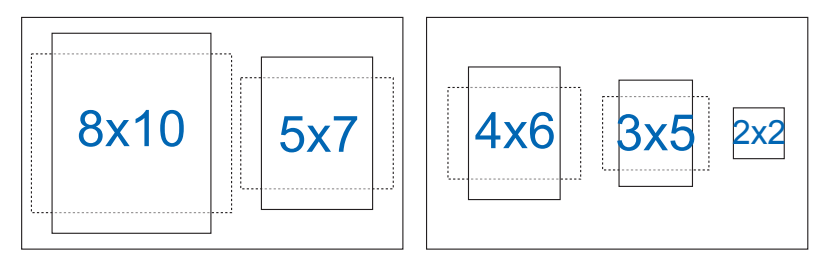

- **• ECO Mode**: Activate the ecology mode for power saving.
- **• OSD Setup**: Adjusts the **OSD Timeout**, **DDC/CI**, and **Transparency** of the OSD screen.
- **• Language**: Select OSD language. The selections are: **English, French, German, Spanish, Italian, Dutch, , Russian, Poland, Czech, Croacia, Hungary, Romania, Portugal, Turkey, Simplified Chinese, Traditional Chinese, Japanese, Korean, Persian, Thai, Indonesian**.
- **• More**: Return the next page of System Setting.
- **• Back**: Return the previous page of System Setting.
- **• Key Lock**: Disable all key functions. Pressing the second button on the right for more than five seconds to disable key lock function.
- **• Information**:Displays the monitor information.
- **• Power Indicator**: Turn the power LED indicator on/off.
- **• Power Key Lock**: To disable / enable power key
- **• All Reset**: Selects "**Yes**" to revert all settings to the factory default mode.

#### **7. Shortcut**

Selecting this option allows you to set two shortcut keys.

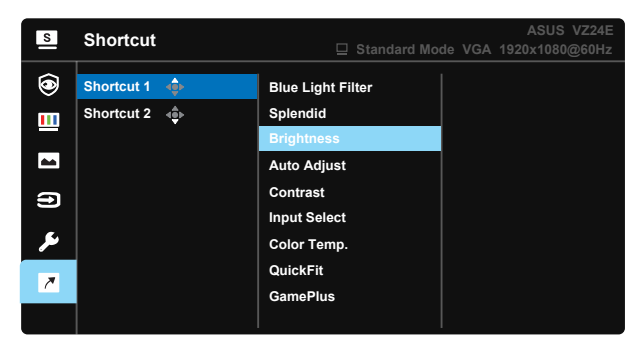

- **• Shortcut 1**: User can select from "Blue Light Filter" "Splendid", "Brightness", "Auto Adjust", "Contrast", "Input Select", "Color Temp.", "Volume", "QuickFit", "GamePlus", and set as shortcut key. The default setting is Brightness.
- **• Shortcut 2**: User can select from "Blue Light Filter" "Splendid", "Brightness", "Auto Adjust", "Contrast", "Input Select", "Color Temp.", "Volume", "QuickFit", "GamePlus", and set as shortcut key. The default setting is Blue Light Filter.

# **3.2 Specifications**

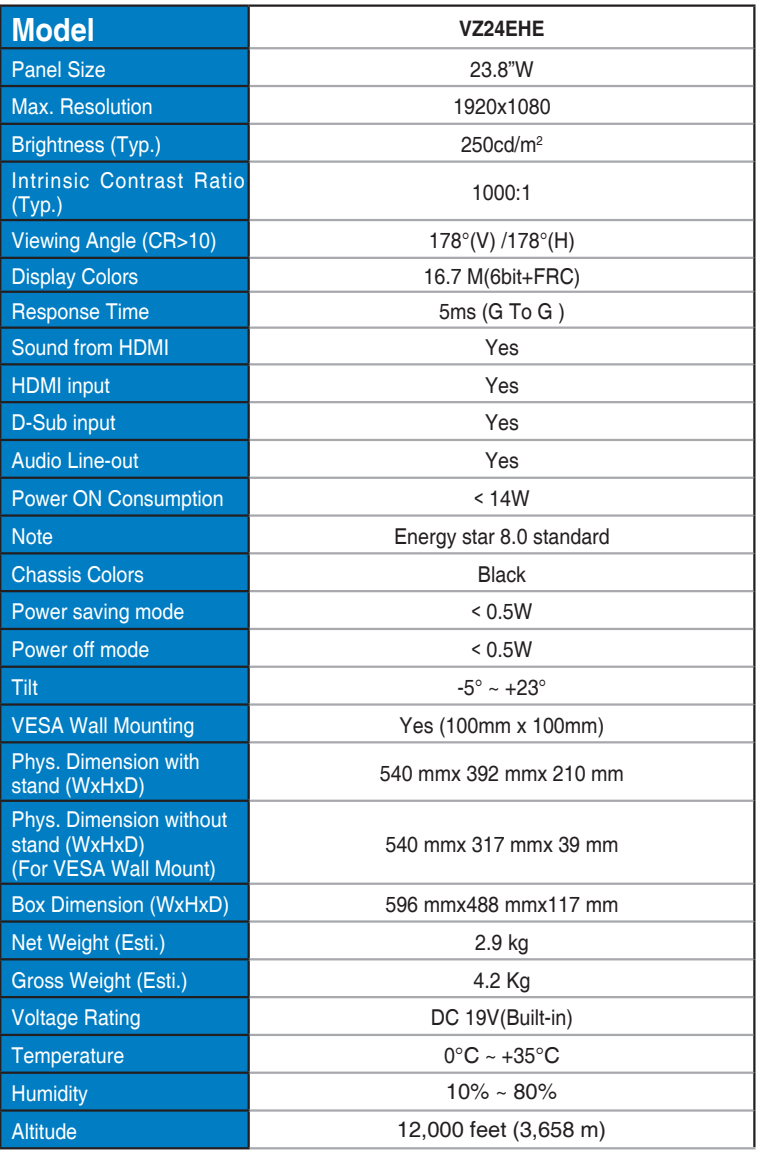

# **3.3 Troubleshooting (FAQ)**

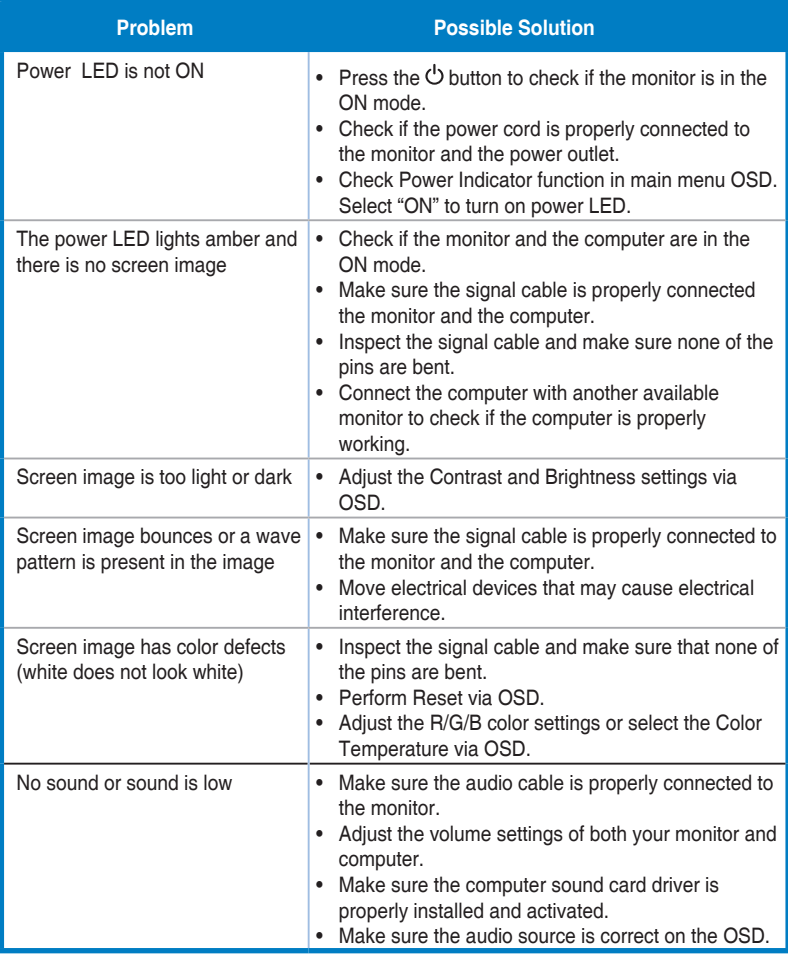

# **3.4 Supported Timing List**

### **PC Supported Primary Timing**

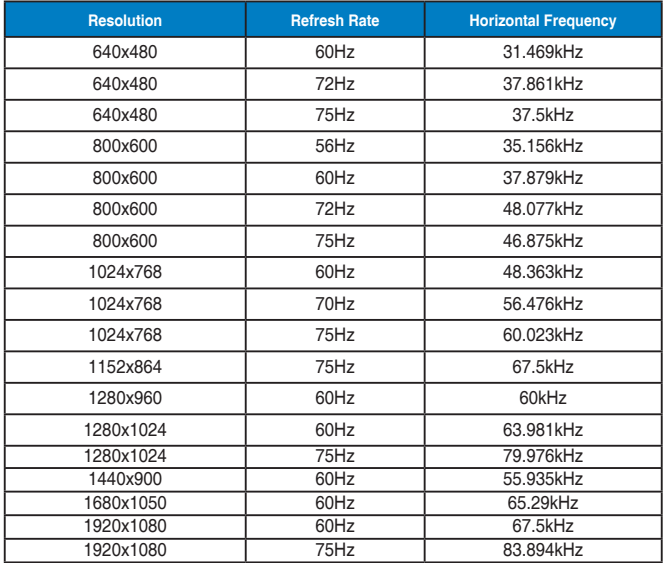

#### **IBM Modes, Factory Preset Timing**

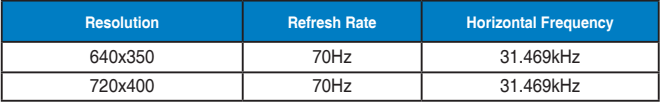

#### **MAC Modes, Factory Preset Timing**

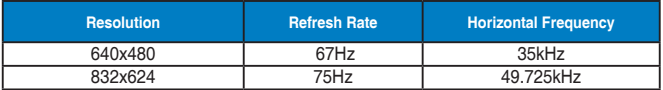

#### **VESA Modes, User Available Timing**

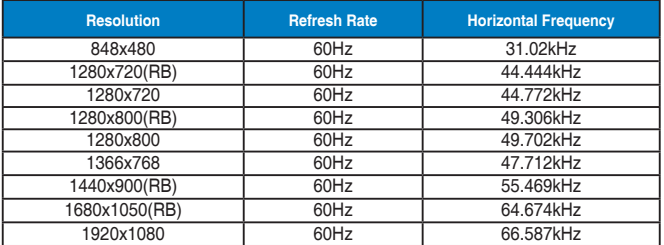

## **SD/HD Timings (HDMI input only)**

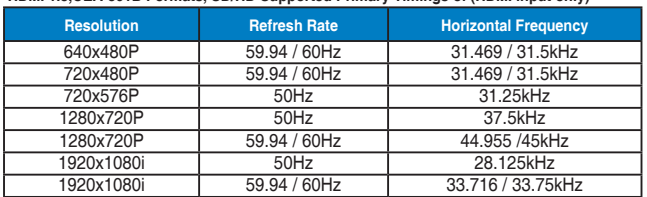

**HDMI 1.3,CEA-861B Formats, SD/HD Supported Primary Timings of (HDMI input only)**

**HDMI 1.3,CEA-861B Formats, SD/HD Supported Optional Timings of (HDMI input only)**

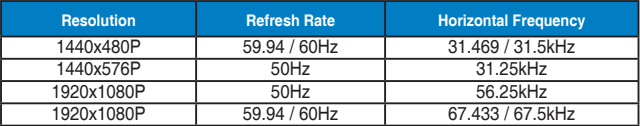

**\* The modes not listed in the above tables may not be supported. For optimal resolution, we recommend that you choose a mode listed in the above tables.**